## **SPED IEP Interchange - Student Participation End of Year (Colorado)**

Last Modified on 03/11/2024 8:45 am CDT

[Report](http://kb.infinitecampus.com/#report-logic) Logic | [Report](http://kb.infinitecampus.com/#report-editor) Editor | [Generate](http://kb.infinitecampus.com/#generate-the-report) the Report | Student Participation End of Year Report - HTML [FormatReport](http://kb.infinitecampus.com/#student-participation-end-of-year-report---html-formatreport-layout) Layout

Tool Search: SPED IEP Interchange

The Student Participation End of Year report collects information on the services students in Special Education receive. See the Colorado Special [Education](https://kb.infinitecampus.com/help/special-education-colorado) articles for more information.

Unless noted otherwise, data reports from the student's most recent enrollment closest to the end date of report generation.

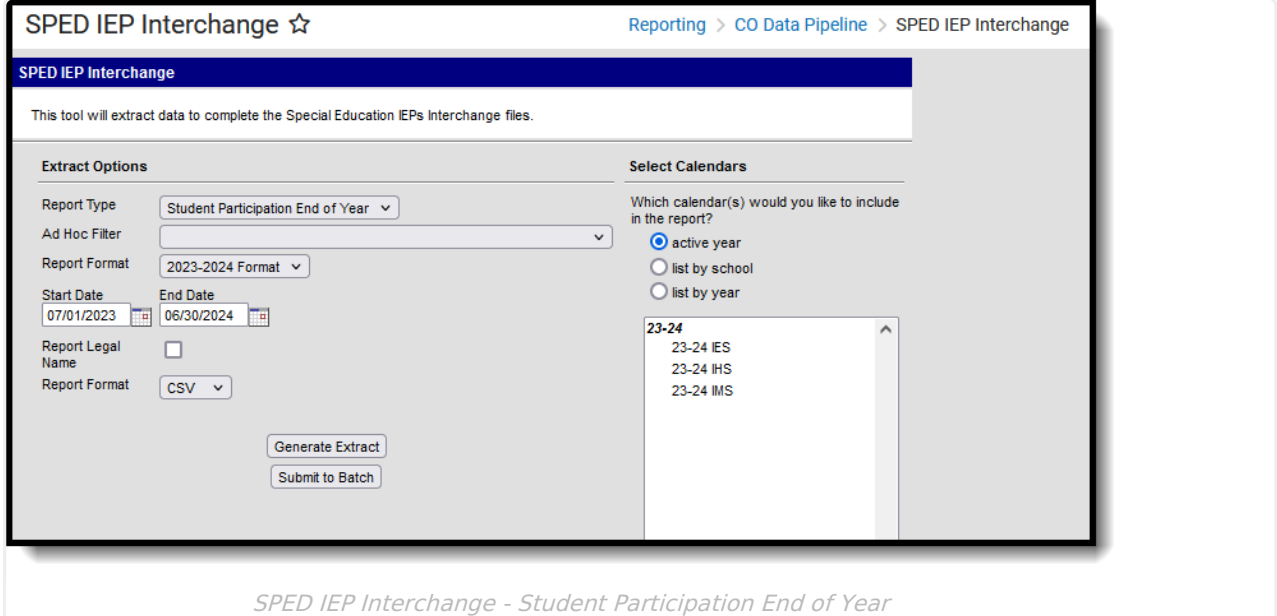

**Read** - Access and generate SPED IEP Interchange Extracts. **Write** - N/A **Add** - N/A **Delete** - N/A

For more information about Tool Rights and how they function, see the Tool [Rights](https://kb.infinitecampus.com/help/tool-rights-user) article.

# **Report Logic**

A student is included in the report when at least ONE of the following is true:

At least one date - Special Ed Start Date, Special Ed End Date - falls within the reporting

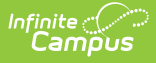

period. OR

- The student has an active and locked IEP AND at least one date of the plan falls within the reporting period. OR
- The student has an active and locked Evaluation AND at least one date of the plan falls within the reporting period.
	- When a student has an active and locked Evaluation with Part C Referral of 06 AND Eligibility & Services of 04 during the reporting period AND has an IEP with Services that were active during the reporting period, then the most recent service IEP is used to calculate the Service Hours per Week, Total School Hours per Week, Extended School Year Services. See the Hours of [Service](http://kb.infinitecampus.com/#Hours-of-Service) table for conversion values.

Only one record per administrative unit code reports for the student.

Records are not included when:

- The student's enrollment record is marked as a No Show.
- The enrollment record is marked as State Exclude.
- The Grade Level of enrollment is marked as State Exclude.
- The Calendar selected is marked as State Exclude.

Students who have an ILP or other plan type that is not an IEP are NOT included in this report.

### **Special Education IEP**

Tool Search: Special Ed Documents

The following fields report from the IEP. Refer to the Individual [Education](http://kb.infinitecampus.com/help/individual-education-plan-colorado) Plan article for more information.

Click here to expand...

#### **Special Education Evaluation**

The following fields report from the student's Special Education Evaluation State Reporting Data Editor. The report layout identifies the logic and Campus location of these fields based on the print format in use.

Refer to the Colorado [Evaluation](http://kb.infinitecampus.com/help/evaluation-colorado) article for more information.

▶ Click here to expand...

#### **Non-Binary Gender Reporting**

Schools can assign students a gender of M: Male, F: Female or N: Non-binary. This is done on the [Identities](http://kb.infinitecampus.com/help/identities) tool and/or the [Demographics](http://kb.infinitecampus.com/help/demographics) tool.

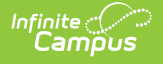

Data Pipeline Extracts and other required extracts use the Legal Gender field included in the Protected Identity Information to report student identity information.

To properly record a gender of N: Non-Binary, on the Identities tool:

- 1. Assign the **Gender of N: Non-Binary** in the standard identify fields.
- 2. Assign the **Protected Identity Information Legal Gender** field to M: Male, F: Female or N: Non-Binary.
- 3. Save the record when finished.

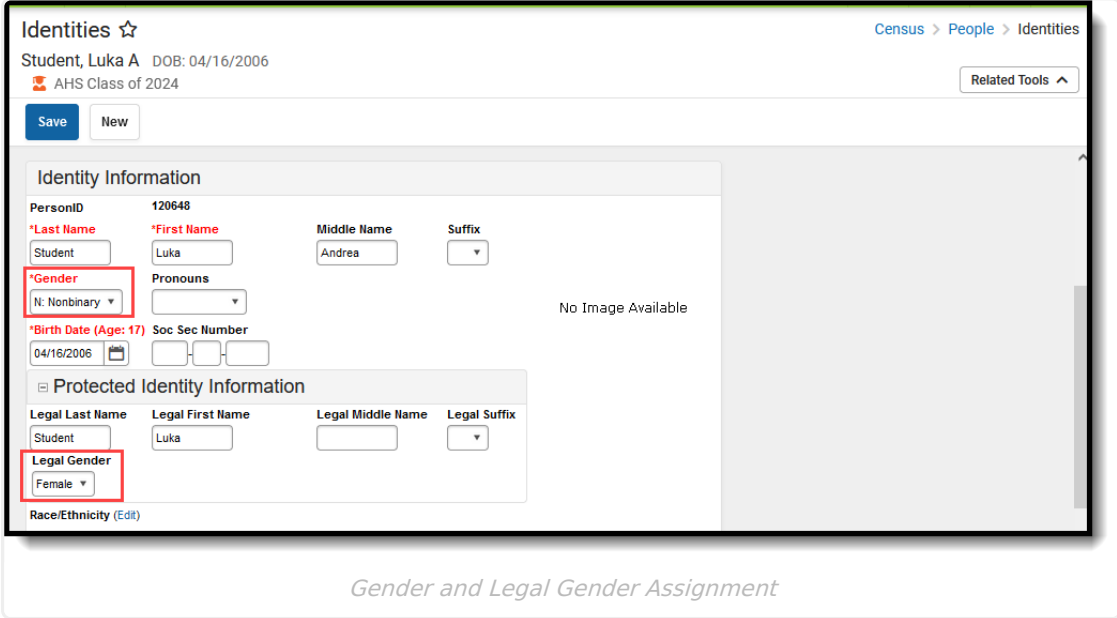

## **Report Editor**

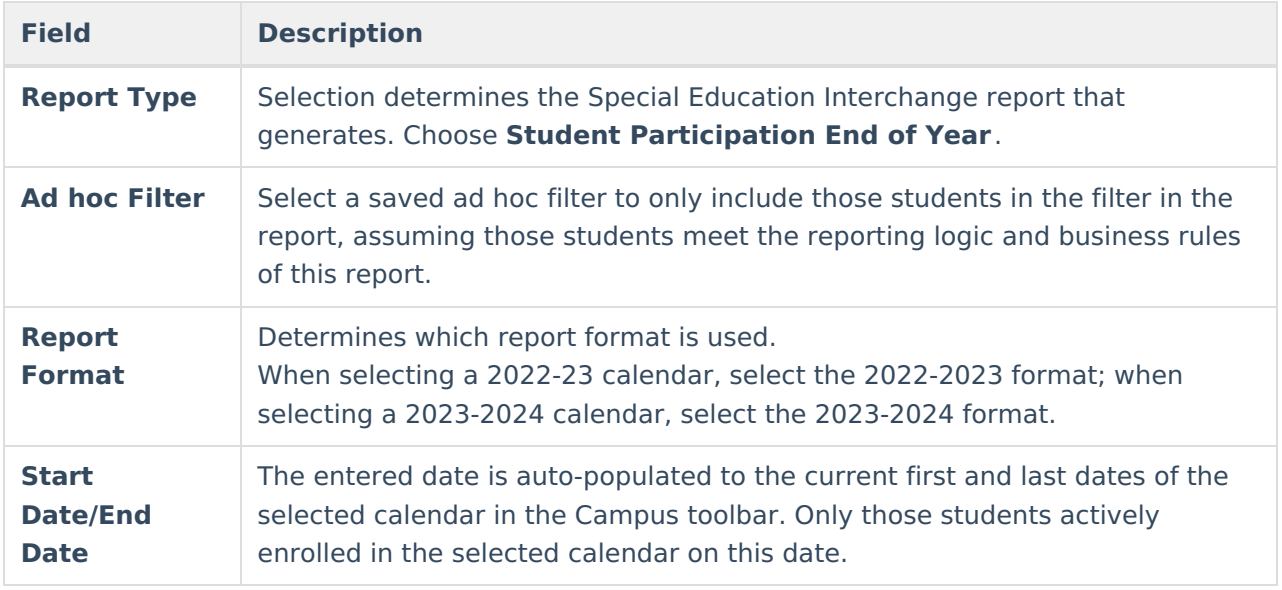

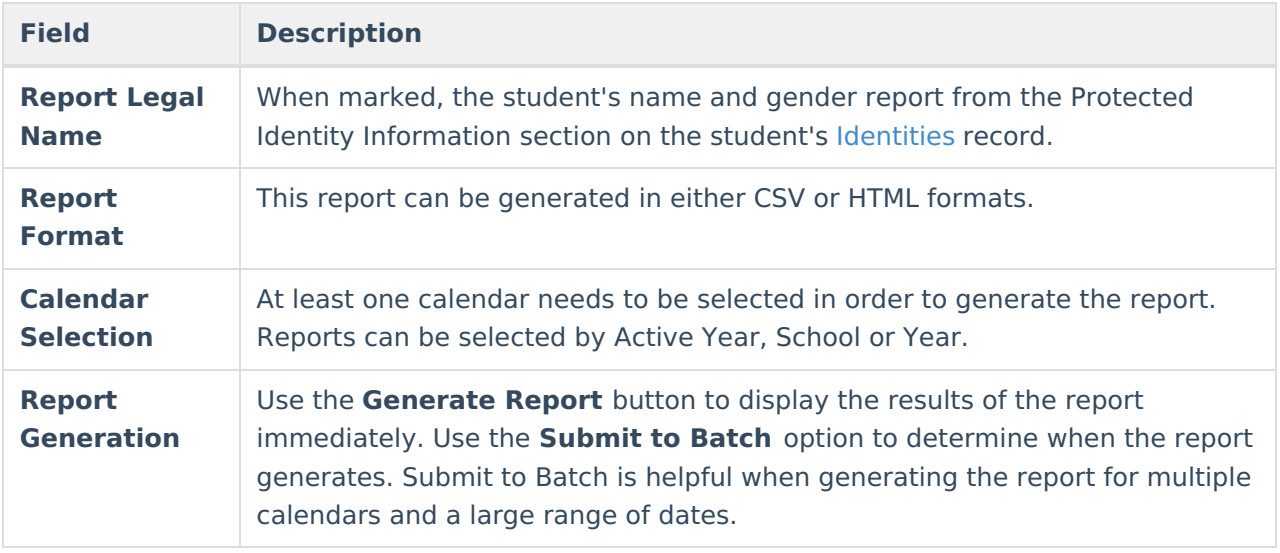

## **Generate the Report**

- 1. Select the **Student Participation End of Year** option from the **Report Type** field.
- 2. If desired, select students from an existing **Ad hoc Filter**.
- 3. Select the desired **Report Format- 2022-2023** or **2023-2024.**
- 4. Enter the desired **Start and End Dates**.
- 5. Mark the **Report Legal Name**, if desired.
- 6. Select the **Report Format** of the report.
- 7. Select the **Calendar(s)** from which to report information.
- 8. Click the **Generate Extract** button or the **Submit to Batch** button. The report displays in the desired format.

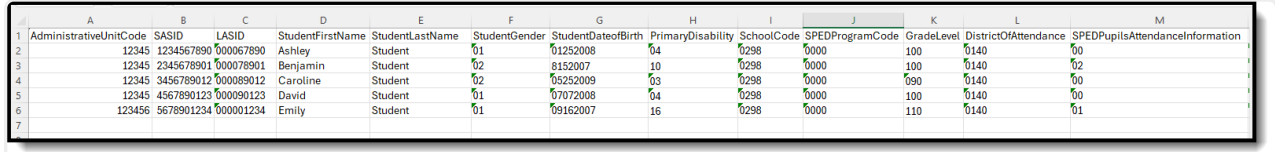

Student Participation End of Year Report - CSV Format

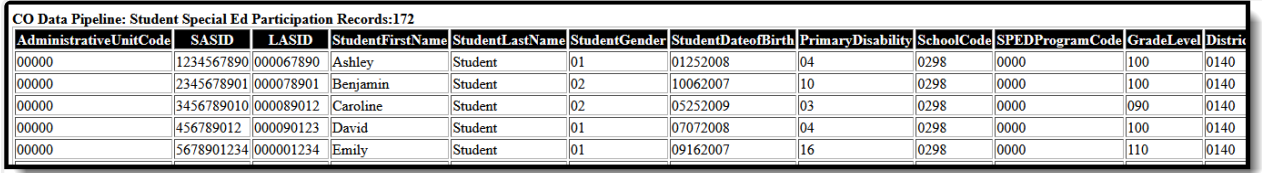

Student Participation End of Year Report - HTML Format

# **Report Layout**

**Data Element Description Location**

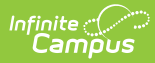

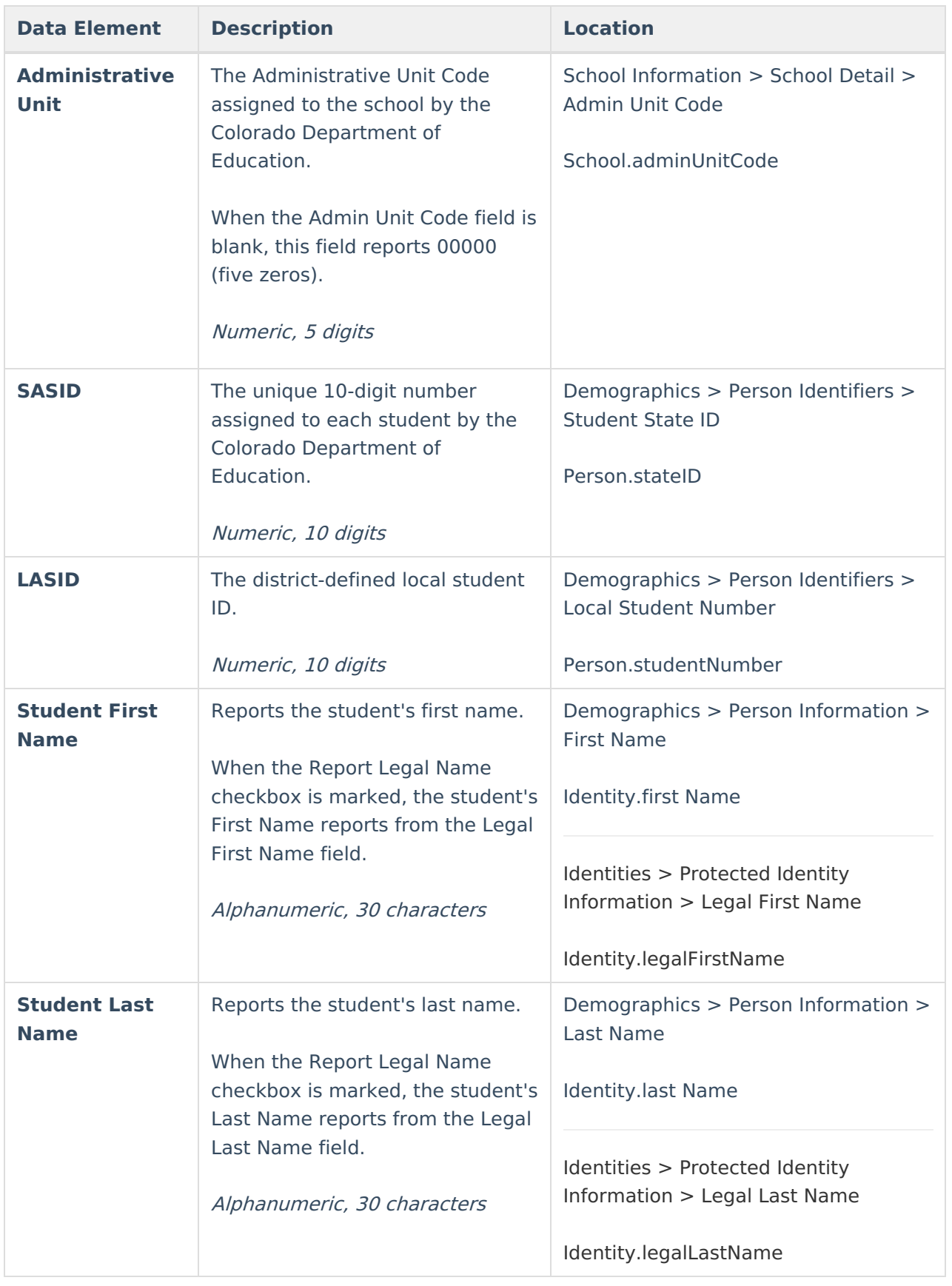

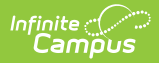

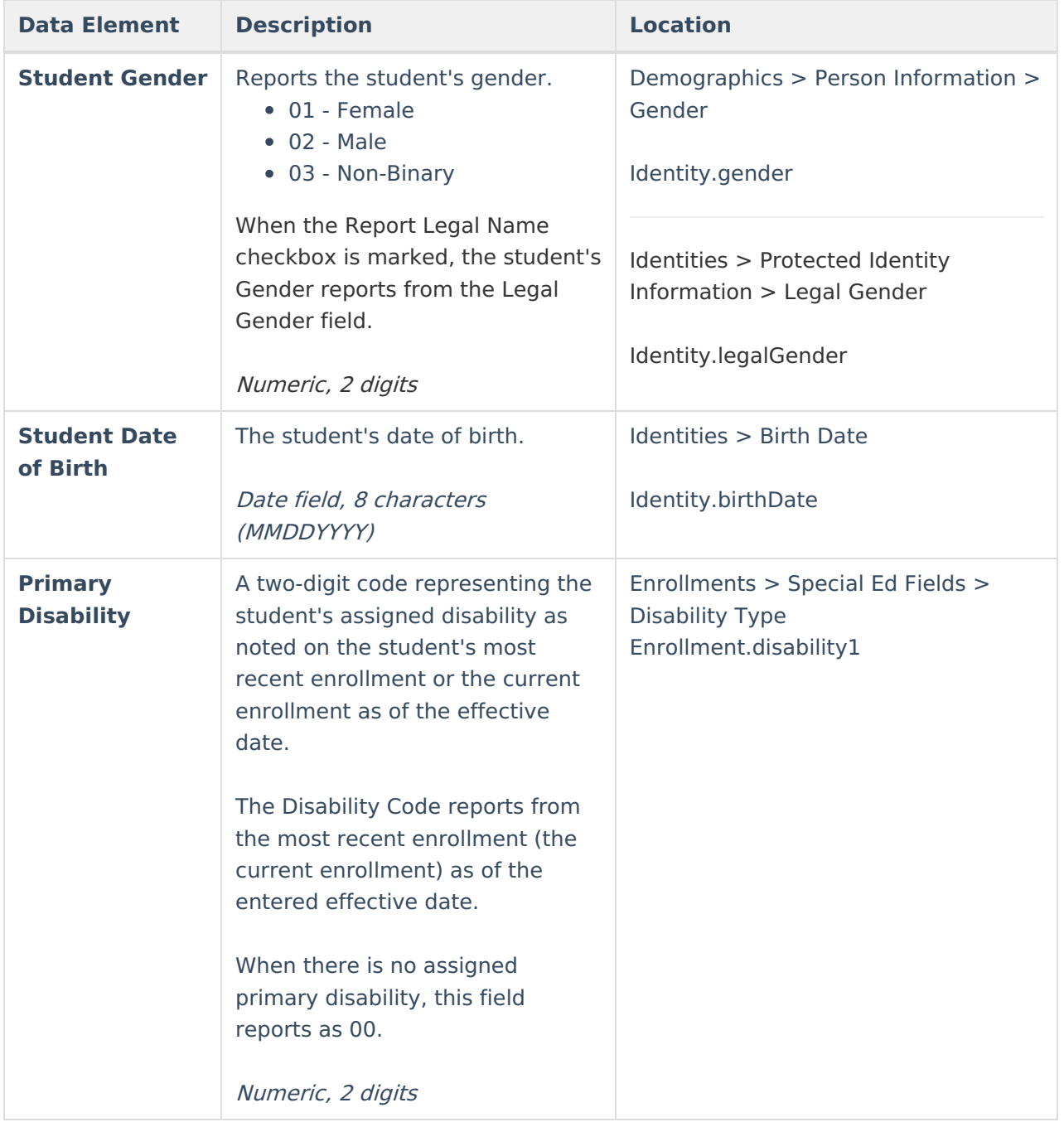

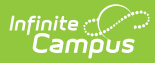

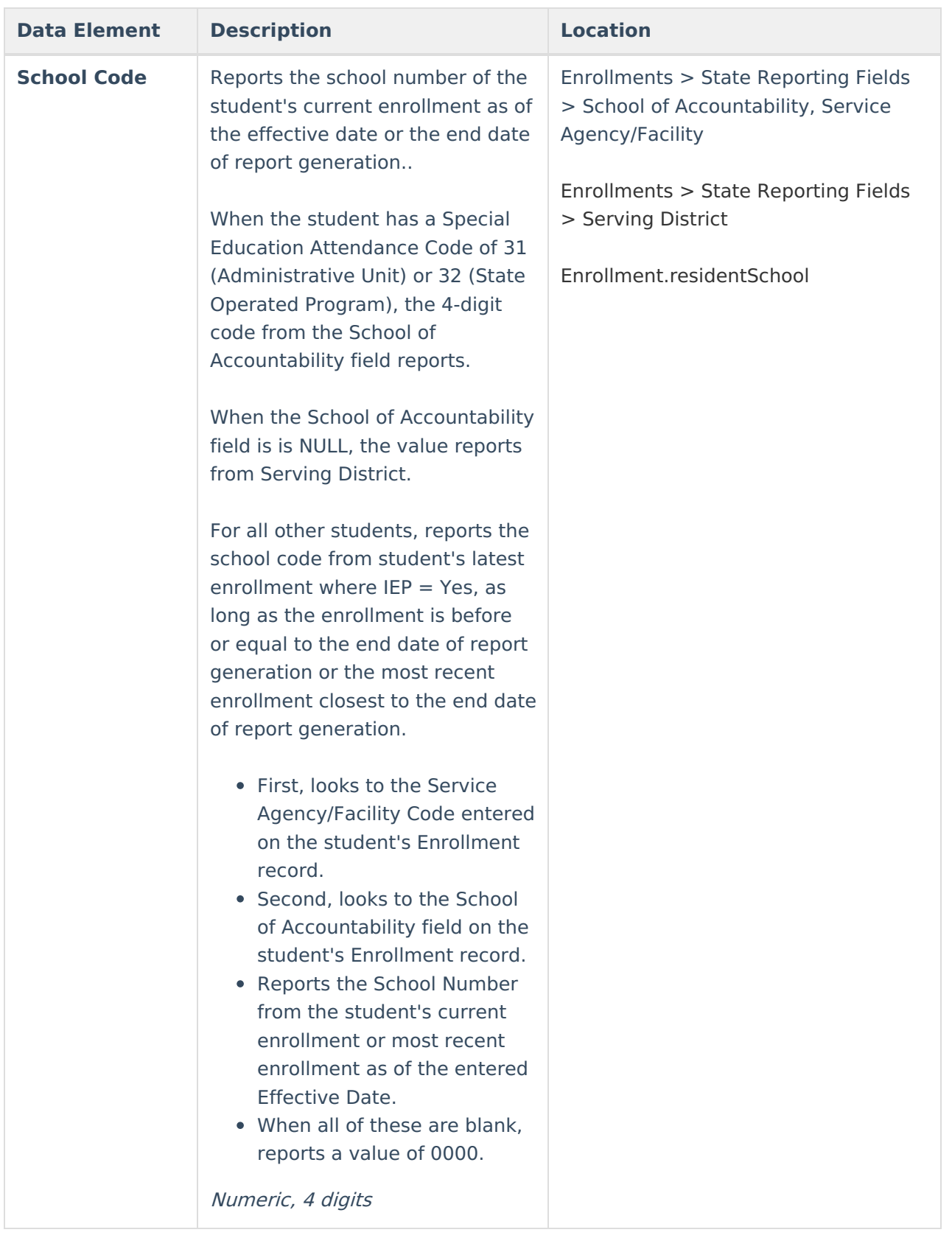

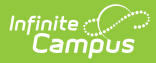

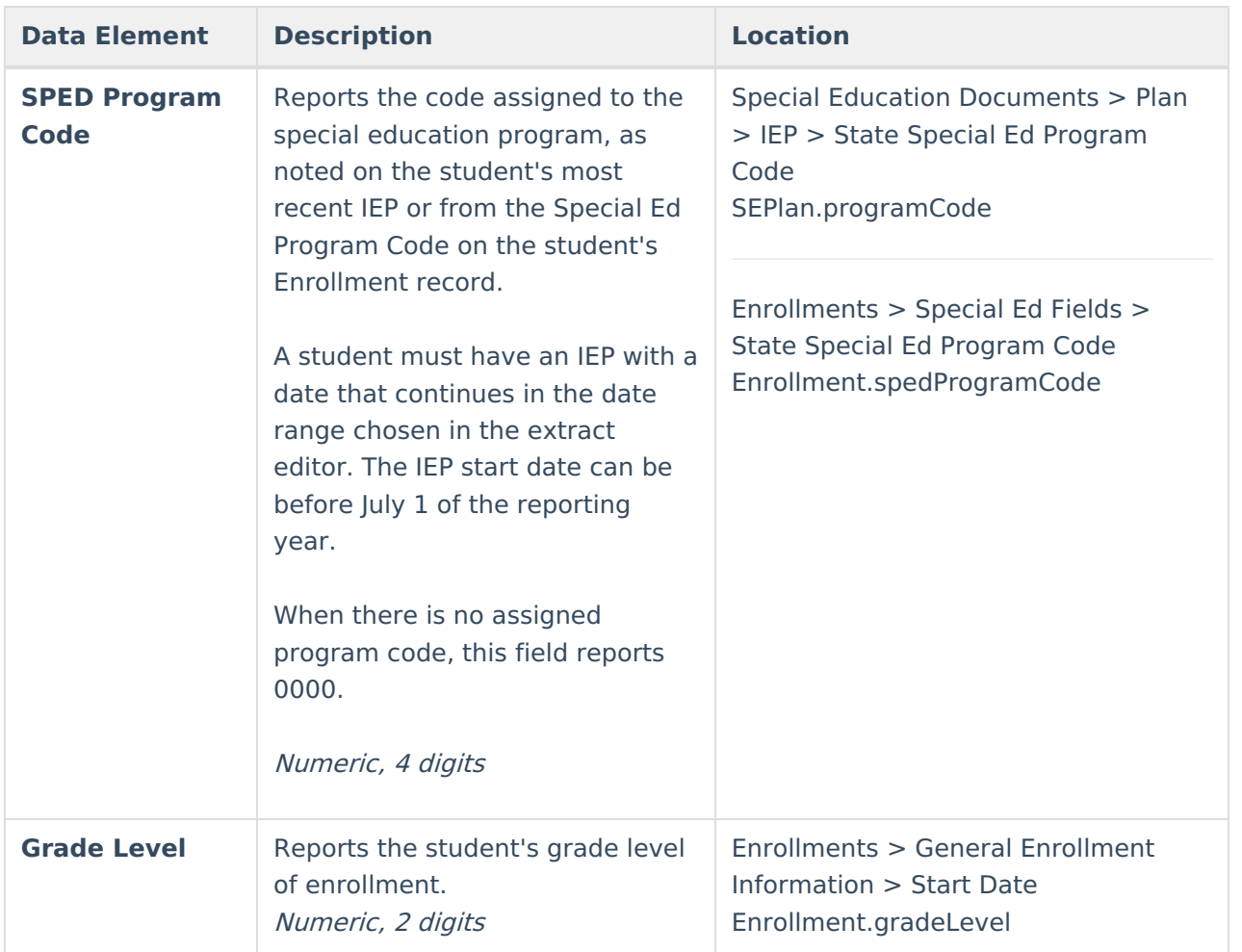

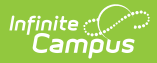

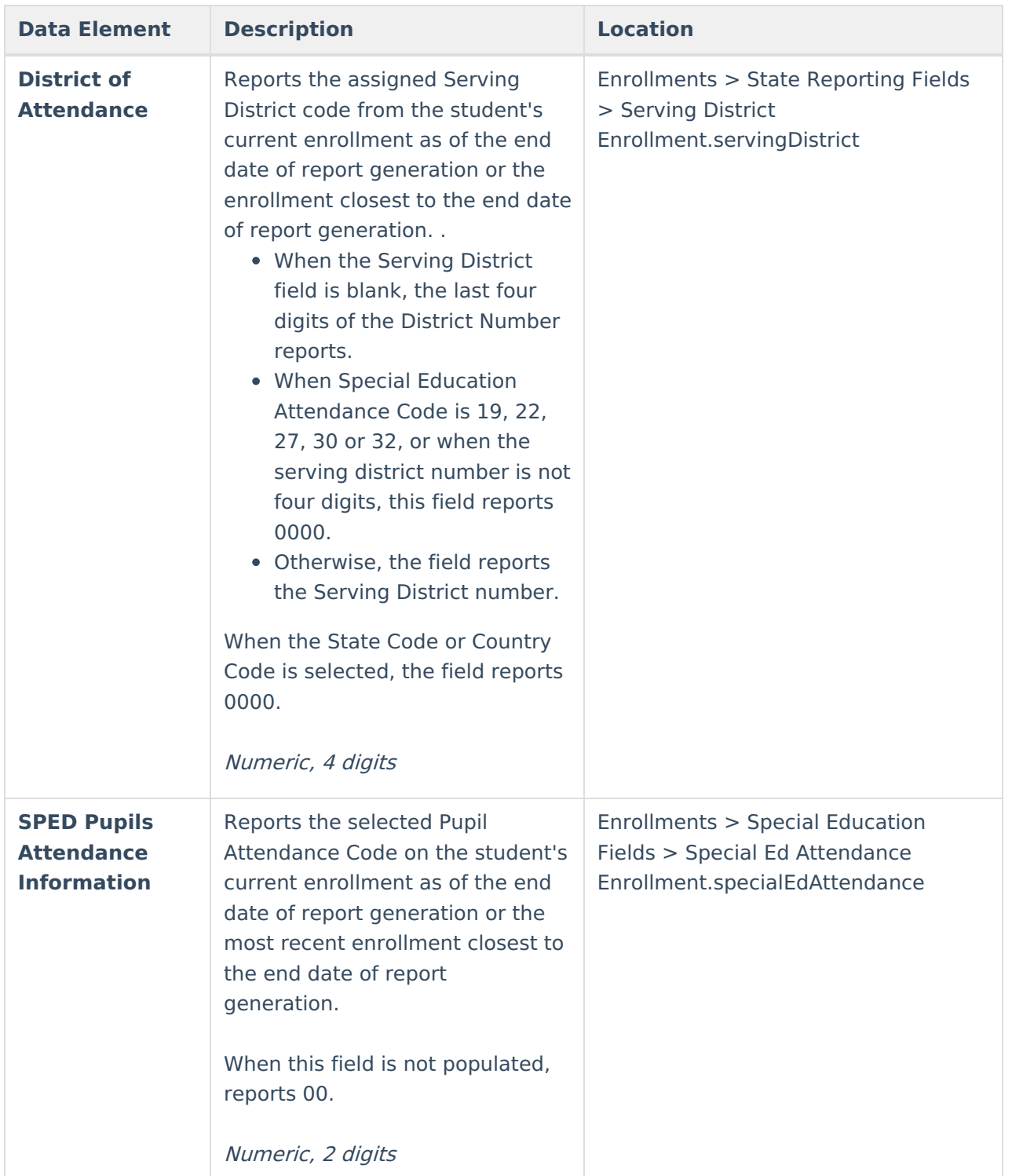

![](_page_9_Picture_0.jpeg)

![](_page_9_Picture_401.jpeg)

![](_page_10_Picture_0.jpeg)

![](_page_10_Picture_376.jpeg)

![](_page_11_Picture_0.jpeg)

![](_page_11_Picture_555.jpeg)

![](_page_12_Picture_0.jpeg)

![](_page_12_Picture_461.jpeg)

![](_page_13_Picture_0.jpeg)

![](_page_13_Picture_505.jpeg)

![](_page_14_Picture_0.jpeg)

![](_page_14_Picture_527.jpeg)

![](_page_15_Picture_0.jpeg)

![](_page_15_Picture_506.jpeg)

![](_page_16_Picture_0.jpeg)

![](_page_16_Picture_526.jpeg)

![](_page_17_Picture_0.jpeg)

![](_page_17_Picture_172.jpeg)

![](_page_18_Picture_0.jpeg)

![](_page_18_Picture_524.jpeg)

![](_page_19_Picture_0.jpeg)

![](_page_19_Picture_422.jpeg)

![](_page_20_Picture_0.jpeg)

![](_page_20_Picture_476.jpeg)

![](_page_21_Picture_0.jpeg)

![](_page_21_Picture_320.jpeg)

![](_page_22_Picture_0.jpeg)

![](_page_22_Picture_342.jpeg)

![](_page_23_Picture_0.jpeg)

![](_page_23_Picture_471.jpeg)

![](_page_24_Picture_0.jpeg)

![](_page_24_Picture_356.jpeg)

![](_page_25_Picture_0.jpeg)

![](_page_25_Picture_532.jpeg)

![](_page_26_Picture_0.jpeg)

![](_page_26_Picture_471.jpeg)

![](_page_27_Picture_0.jpeg)

![](_page_27_Picture_440.jpeg)

![](_page_28_Picture_0.jpeg)

![](_page_28_Picture_535.jpeg)

![](_page_29_Picture_0.jpeg)

![](_page_29_Picture_467.jpeg)

![](_page_30_Picture_0.jpeg)

![](_page_30_Picture_534.jpeg)

![](_page_31_Picture_0.jpeg)

![](_page_31_Picture_299.jpeg)

![](_page_32_Picture_0.jpeg)

![](_page_32_Picture_386.jpeg)

![](_page_33_Picture_0.jpeg)

![](_page_33_Picture_543.jpeg)

![](_page_34_Picture_0.jpeg)

![](_page_34_Picture_347.jpeg)

## **Hours of Service**

![](_page_34_Picture_348.jpeg)

![](_page_35_Picture_165.jpeg)

#### **Previous Versions**

SPED IEP Interchange - Student [Participation](http://kb.infinitecampus.com/help/student-participation-end-of-year-colorado-2335-2403) End of Year (Colorado) [.2335 - .2403]